## **Chapter 5: Case Viewer**

## **Getting started:**

1. Open the MPOG Application Suite.

(For instructions on how to download, see 'Chapter 1: Downloading and Accessing the MPOG Suite.')

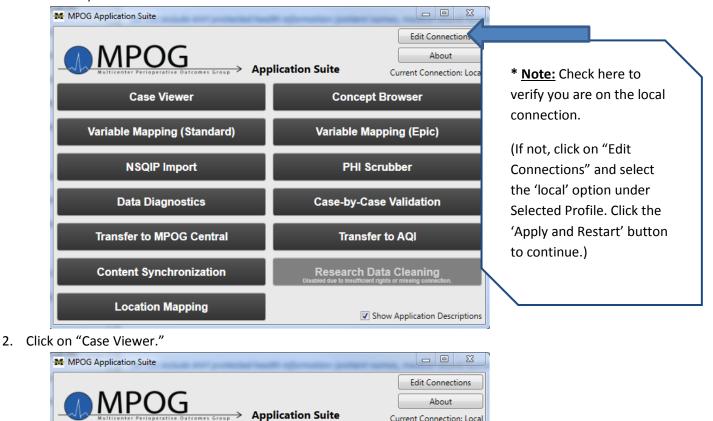

Variable Mapping (Epic)

PHI Scrubber

Case-by-Case Validation

Transfer to AQI

Research Data Cleaning

Show Application Descriptions

Current Connection: Local

Data Diagnostics

**Case Viewer** 

Variable Mapping (Standard)

**NSQIP Import** 

Transfer to MPOG Central

**Content Synchronization** 

Location Mapping

Last Updated: 4/1/2016

3. The Case Viewer will open. Because you have not selected a case yet, the screen will not populate with any patient information and will look like this:

| M MPOG Case Viewer                                                                                                    |                                                                                                    |                                 |  |  |
|----------------------------------------------------------------------------------------------------|----------------------------------------------------------------------------------------------------|---------------------------------|--|--|
| rile Tools Case Details                                                                                                    |                                                                                                    |                                 |  |  |
| Parlent Name Hidden)<br>Unknown Age, Unknown Sey, Unknown Weight, Unknown Height<br>Ulukhown Race)                                                                                                    | Case ID: 0000000-0000-0000-0000-000000000 Case<br>177: 771: 271: (hour, minutes)<br>(floom Name Ukinovum)<br>A4A Satura: 77<br>A4A Satura: 77 | Procedure ???<br>Diagnosis: ??? |  |  |
| Venture (Marchan (Marchan)     Venture (Marchan)     Venture |                                                                                                    |                                 |  |  |

4. Select "File" in the upper left corner of the screen.

|   | MPOG Case View                                           |                                              |
|---|----------------------------------------------------------|----------------------------------------------|
| C | File Cose Details                                        |                                              |
|   |                                                          | Case ID: 0000000-0000-0000-000000000000 Copy |
|   | (Patient Name Hidden)                                    | ??? - ??? to ??? ( hours, minutes)           |
|   | Unknown Age, Unknown Sex, Unknown Weight, Unknown Height | (Room Name Unknown)                          |
|   | (Unknown Race)                                           | ASA Status: ???                              |
|   | A                                                        |                                              |

5. You will need either some case information or a specific case type you would like to review before selecting the "Case Search" option from the File dropdown menu.

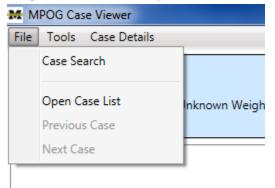

6. The 'Open Case' form will look as follows. If you have a specific patient or case that you would like to review, type the ID in the top row. If you prefer to search for cases by institution, service, time period, or procedure, populate the sections below and leave the Patient Case ID row blank.

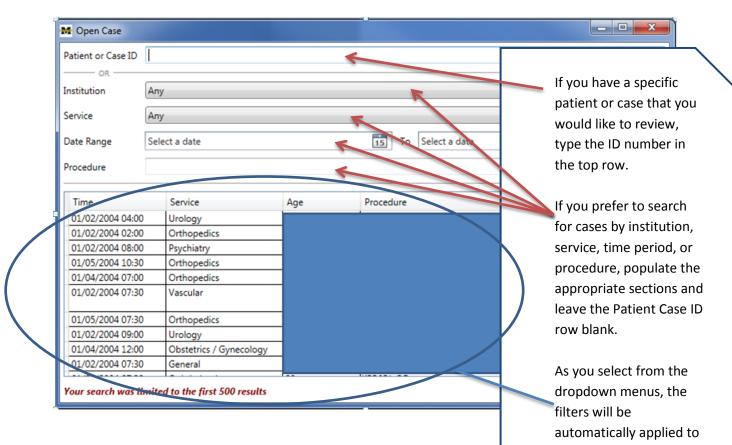

the case list below.

- 7. For the purpose of this training, PHI has been removed & filters have been applied for:
  - University of Michigan Health System
  - Cardiac Service cases only.
  - Date of operation: 3/1/2016.

Cardiac cases will populate the bottom section of the screen, scroll until you find the case you plan to review. Click on the case row so it is highlighted, then click "Get Selected Case."

| atient or Case | ID                    | /             |                |    |
|----------------|-----------------------|---------------|----------------|----|
| nstitution     | University of Michiga | Health System |                |    |
| ervice         | Cardiac               |               |                |    |
| ate Range      | 3/1/2016              |               | 15 To 3/1/2016 | 15 |
| rocedure       |                       |               |                |    |
| Time           | Service               | Age           | Procedure      |    |
| 03/01/2016 09  | 9:00 Cardisc          |               |                |    |
| 03/01/2016 07  | 7:30 Cardiac          |               |                | 1  |
|                |                       |               |                |    |
| 03/01/2016 09  | 9:00 Cardiac          |               |                | -  |
| 03/01/2016 0   | 7:00 Cardiac          | _             |                | -  |
|                |                       |               |                | 1  |
|                |                       |               |                |    |

8. The Case Viewer will open with the case information for the case selected. PHI has been removed and labels replaced to indicate the type of information available in the Case Viewer header.

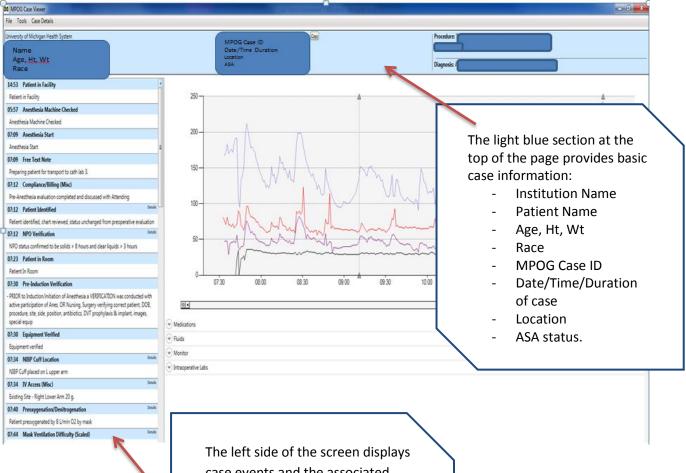

The left side of the screen displays case events and the associated times for these events. Row colors indicate different data types:

Blue: section header (normal).

Orange: MPOG Concept mapped unexpectedly (potentially incorrect mapping-investigate). i.e.: ASA status is mapped as intraop note instead of pre-op.

Black: Variable not mapped.

**Red**: Deleted note (Will not see this unless you change the default in preferences to "Show audit trail/deleted documentation.") 9. Within the Case Viewer, you can view physiologic data such as pulse, BP, CVP readings in graphical format. By hovering over each line with the mouse, the type of monitoring displays. The example below shows the light purple line represents BP Sys Arterial Line (Invasive, Peripheral).

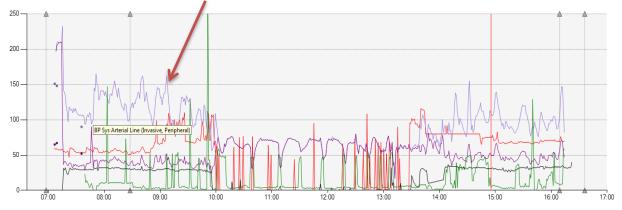

Also, monitoring types will always be represented by the same line color. For example:

Light purple line: BP Sys Arterial Line (Invasive, Peripheral) Light purple dot: BP Sys Noninvasive Dark purple line: BP Dias Arterial Line (Invasive, Peripheral) Dark purple dot: BP Dias Noninvasive Green: CVP Black: End Tidal CO<sub>2</sub> Red: EKG Pulse Rate

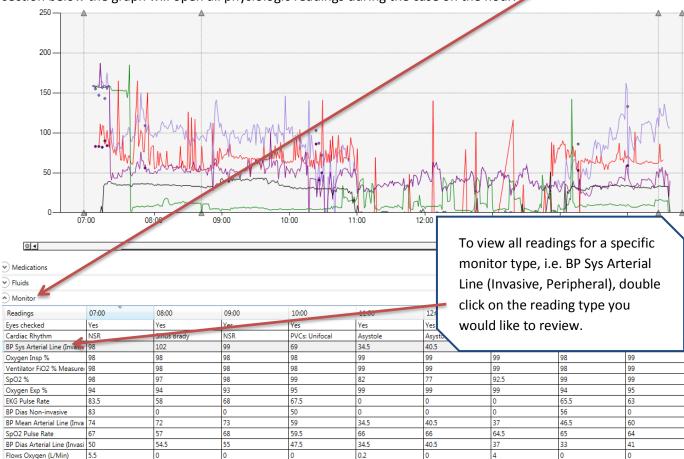

10. To view individual physiologic readings at specific times during the case, clicking on the "Monitor" section below the graph will open all physiologic readings during the case on the hour.

11. Double-clicking on the specific monitor type will open up a separate window to view all recorded readings for that monitor type. Scroll to find the specific value or time period for review.

| 🐱 Data Details                              |                                                                         |                                                                                                    |                                                                                                    |                                                                                                    |  |
|---------------------------------------------|-------------------------------------------------------------------------|----------------------------------------------------------------------------------------------------|----------------------------------------------------------------------------------------------------|----------------------------------------------------------------------------------------------------|--|
| BP Sys Arterial Line (Invasive, Peripheral) |                                                                         |                                                                                                    |                                                                                                    |                                                                                                    |  |
|                                             |                                                                         |                                                                                                    |                                                                                                    |                                                                                                    |  |
| Value                                       | Comments                                                                | Artifact Code                                                                                                    | Entry Code                                                                                                    | Time Entered                                                                                                    |  |
| 0 159                                       |                                                                         | Normal                                                                                                    | Machine Captured                                                                                                    | 05/21/2013 07:20                                                                                                    |  |
| 1 104                                       |                                                                         | Normal                                                                                                    | Machine Captured                                                                                                    | 05/21/2013 07:21                                                                                                    |  |
| 2 99                                        |                                                                         | Normal                                                                                                    | Machine Captured                                                                                                    | 05/21/2013 07:22                                                                                                    |  |
| 3 106                                       |                                                                         | Normal                                                                                                    | Machine Captured                                                                                                    | 05/21/2013 07:23                                                                                                    |  |
| 4 83                                        |                                                                         | Normal                                                                                                    | Machine Captured                                                                                                    | 05/21/2013 07:24                                                                                                    |  |
| 5 81                                        |                                                                         | Normal                                                                                                    | Machine Captured                                                                                                    | 05/21/2013 07:25                                                                                                    |  |
| 6 81                                        |                                                                         | Normal                                                                                                    | Machine Captured                                                                                                    | 05/21/2013 07:26                                                                                                    |  |
| 7 78                                        |                                                                         | Normal                                                                                                    | Machine Captured                                                                                                    | 05/21/2013 07:27                                                                                                    |  |
|                                             | Value<br>20 159<br>21 104<br>22 99<br>23 106<br>24 83<br>25 81<br>26 81 | Value         Comments           20         159           21         104           22         99           23         106           24         83           25         81           26         81 | Value         Comments         Artifact Code           20         159         Normal           21         104         Normal           22         99         Normal           23         106         Normal           24         83         Normal           25         81         Normal           26         81         Normal | Value       Comments       Artifact Code       Entry Code         20       159       Normal       Machine Captured         21       104       Normal       Machine Captured         22       99       Normal       Machine Captured         23       106       Normal       Machine Captured         24       83       Normal       Machine Captured         25       81       Normal       Machine Captured         26       81       Normal       Machine Captured |  |

12. In addition to the "Monitor" section, there are three other sections under the graph that provide intraoperative details. See the screenshot below. The categories include: Medications, Fluids, and Intraoperative Labs. Clicking on any of these section headings will open a grid displaying the values and times for each of events associated with the indicated categories.

| <ul> <li>Medications</li> </ul>           |  |
|-------------------------------------------|--|
| ✓ Fluids                                  |  |
| <ul> <li>Monitor</li> </ul>               |  |
| <ul> <li>✓ Intraoperative Labs</li> </ul> |  |
|                                           |  |

13. For example, clicking on "Medications" will display the grid of medications administered during the case. Infusion rows are highlighted in blue. XX indicates that the infusion was stopped. An arrow (→) indicates the continuation of the infusion.

| <ul> <li>Medications</li> </ul> |       |       |       |       |       |       |       |
|---------------------------------|-------|-------|-------|-------|-------|-------|-------|
| Medications                     | 07:00 | 08:00 | 09:00 | 10:00 | 11:00 | 12:00 | 13:00 |
| PHENYLEPHRINE MCG/MIN           | 20    | 20    | 80    | 60    | 80    | >     | XX    |
| TRANEXAMIC ACID MG/KG           |       | 4     | >     | >     | >     | >     | >     |
| INSULIN REGULAR UNITS/F         |       |       | 3     | >     | >     | 4     | 6     |
| NOREPINEPHRINE MCG/KC           |       |       |       |       |       |       | 0.05  |
| MILRINONE MCG/KG/MIN            |       |       |       |       |       |       | 0.25  |
| PROPOFOL MCG/KG/MIN (           |       |       |       |       |       |       |       |
| SODIUM CITRATE ML ORAI          | 0     | 0     | 0     | 0     | 0     | 0     | 0     |
| LIDOCAINE MG IV (AIMS: L        | 60    | 0     | 0     | 0     | 0     | 0     | 200   |
| SUCCINYLCHOLINE MG IV           | 120   | 0     | 0     | 0     | 0     | 0     | 0     |

14. Case Viewer also has the capability to open and review multiple cases by accessing a saved \*.txt file in Notepad that lists MPOG case IDs in the following format:

| Case id test.txt - Notepad                                                                                                    |
|----------------------------------------------------------------------------------------------------|
| File Edit Format View Help                                                                                                    |
| 79861982-9ad5-e211-a079-0022191d9ed3<br>33e61c9c-dae3-e211-a079-0022191d9ed3<br>67909067-bfe3-e211-a079-0022191d9ed3<br>2d08afbe-c2e3-e211-a079-0022191d9ed3<br>0c0fbf65-f5cc-e211-a079-0022191d9ed3<br>c2e51c9c-dae3-e211-a079-0022191d9ed3 |

15. To open the list and begin case review, click on "File" and then click on "Open Case List."

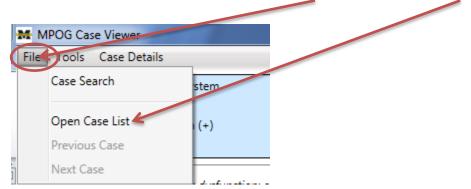

16. Select the file containing the MPOG Case IDs for review. Click "Open."

| aries 🕨 [                    | Documents > My Documents > MPOG   |                   |               | <b>→ 49</b> St | earch MPOG                                 | 23     |
|------------------------------|-----------------------------------|-------------------|---------------|----------------|--------------------------------------------|--------|
| / folder                     | bocaments v my bocaments v mir og |                   |               |                | A REAL PROPERTY AND INCOME.                | م<br>0 |
| (                            | Documents library                 |                   |               |                | Arrange by: Folder <b>T</b>                | •      |
| ſ                            | Name                              | Date modified     | Туре          | Size           |                                            |        |
|                              | 📋 case id test.txt 🛛 👋            | 3/29/2016 3:41 PM | Text Document | 1 KB           |                                            |        |
| tts<br>tiv<br>ns<br>io<br>ne |                                   |                   |               |                |                                            |        |
| File name                    | case id test.txt                  |                   |               | • Te           | kt cocuments (.txt) (*.txt)<br>Open Cancel | •      |

17. The Case Viewer will open to the first case listed in the file automatically. To move to the next case, select "Next Case" from the dropdown File menu:

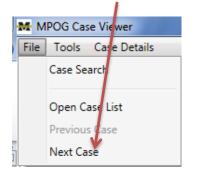

Last Updated: 4/1/2016

18. Continue reviewing cases from the list in the saved file using the "Next Case" option in the File menu. When you have reached the last case from the list in the file, "Next Case" will be grayed out. You can either move to a previous case on the list or simply conclude your review and close Case Viewer.

| M M  | POG Case Viewer    |
|------|--------------------|
| File | Tools Case Details |
|      | Case Search        |
|      | Open Case List     |
|      | Previous Case      |
|      | Next Case          |

19. Under Tools, the "Text Search" option allows you to look for a specific word or phrase within the Case Viewer.

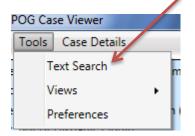

20. A text box will open allowing you to type the specific word or phrase you are seeking to find. Clicking on "Search Options" will list options for filtering or expanding your search.

| M Search       |           |
|----------------|-----------|
|                | Find Next |
| Search Options |           |

21. After typing in the selected word or phrase and applying necessary filters, click "Find Next" on the right side of the display box.

| PACU            | Find Nex                                                   |
|-----------------|------------------------------------------------------------|
| Search Options  |                                                            |
| General Options | Search Within  Votes  Medications  Fluids  Preop  Outcomes |

- 22. Case Viewer will now highlight in yellow the area(s) where the word or phrase is found. If the word does not exist within the page, nothing will be highlighted and a text box stating "End of results reached" will present.
- 23. To modify your default display settings within Case Viewer, click on "Tools" and select "Preferences."

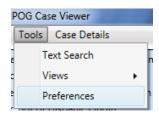

24. The 'Preferences' form will display options for Case Viewer. Most common option is the "Display Patient PHI." When this option is NOT selected (default), PHI will be hidden in Case Viewer. This is important when sharing screens via webinar or when giving a presentation. You will need to select "Display Patient PHI" when doing Case Validation and using the Case Viewer. Click "Okay" after completing selections

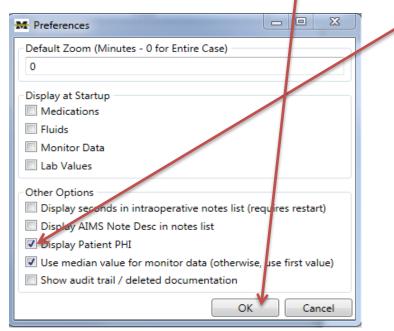

25. The final tab within Case Viewer is "Case Details." This tab allows you to view more specific case information related to billing, case demographics, IV sites/staff, Preop, Outcomes, Lab values, and Medication Totals.

| e Viewer     |                |  |  |
|--------------|----------------|--|--|
| Case Details |                |  |  |
| Billing      |                |  |  |
| Case and     | d Patient Info |  |  |
| IV Sites     | and Staff      |  |  |
| Preoperative |                |  |  |
| Outcom       | es             |  |  |
| Laborate     | ory Values     |  |  |
| Medicat      | ion Totals     |  |  |

26. Returning to the Case Details dropdown menu, selecting "Billing" from the dropdown menu displays procedure and diagnosis codes as well as hospital discharge information. If your site has not yet loaded billing data, this form will be incomplete.

| Billing           |                                 |                   |                   |   |                                            |                                      |                                              |                                              | Ξ |
|-------------------|---------------------------------|-------------------|-------------------|---|--------------------------------------------|--------------------------------------|----------------------------------------------|----------------------------------------------|---|
|                   | Profes                          | sional Fee        |                   |   |                                            |                                      | Discharg                                     |                                              |   |
| rocedures         |                                 |                   |                   |   | Procedures                                 |                                      |                                              |                                              |   |
| Code              | Туре                            | Start Time        | End Time          |   | Code                                       | Start Time                           |                                              | End Time                                     |   |
| 00400             | Unspecified<br>Professional Fee | 06/25/13 00:00:00 |                   | * |                                            |                                      |                                              |                                              |   |
| 11402             | Unspecified<br>Professional Fee | 06/25/13 00:00:00 |                   | = |                                            |                                      |                                              |                                              |   |
| 12031             | Unspecified<br>Professional Fee | 06/25/13 00:00:00 |                   |   |                                            |                                      |                                              |                                              |   |
| 00400             | Anesthesia<br>Professional Fee  | 06/25/13 16:49:00 | 06/25/13 17:33:00 | - |                                            |                                      |                                              |                                              |   |
|                   |                                 |                   |                   |   |                                            |                                      |                                              |                                              |   |
| agnoses           |                                 |                   |                   |   | Diagnoses                                  |                                      |                                              |                                              |   |
| )iagnoses<br>Code | Туре                            | Start Time        | End Time          |   | Diagnoses<br>Code                          | Present on Admit                     | Start Time                                   | End Time                                     |   |
| -                 | Туре                            | Start Time        | End Time          |   |                                            | Present on Admit<br>True             | Start Time<br>05/30/13                       | End Time<br>05/30/13                         |   |
| -                 | Туре                            | Start Time        | End Time          |   | Code                                       |                                      |                                              |                                              |   |
| -                 | Туре                            | Start Time        | End Time          |   | Code<br>706.2                              | True                                 | 05/30/13                                     | 05/30/13                                     |   |
| -                 | Туре                            | Start Time        | End Time          |   | Code<br>706.2<br>706.2                     | True<br>True                         | 05/30/13<br>05/30/13                         | 05/30/13                                     |   |
| -                 | Туре                            | Start Time        | End Time          |   | Code<br>706.2<br>706.2<br>300.00           | True<br>True<br>True                 | 05/30/13<br>05/30/13<br>06/03/13             | 05/30/13<br>05/30/13<br>06/03/13             |   |
| -                 | Туре                            | Start Time        | End Time          |   | Code<br>706.2<br>706.2<br>300.00<br>780.52 | True<br>True<br>True<br>True<br>True | 05/30/13<br>05/30/13<br>06/03/13<br>06/03/13 | 05/30/13<br>05/30/13<br>06/03/13<br>06/03/13 |   |

27. Returning to the Case Details dropdown menu, selecting "Case and Patient Info" from the dropdown list displays demographic information specific to the patient and case. PHI is hidden for this purpose of this training.

| Case and Patient                        |                                                                              |                             |                                     |
|-----------------------------------------|------------------------------------------------------------------------------|-----------------------------|-------------------------------------|
| MPOG Case ID                            | c2e51c9c-dae3-e211-a079-0022191d9ed3                                         | MPOG Patient ID             | d9938579-d597-e111-8ea6-0022191d9ed |
| AIMS Case ID                            |                                                                              | AIMS reg num                | PHI                                 |
| AIMS Encounter ID                       |                                                                              | AIMS Patient ID             |                                     |
| MPOG Procedure Room Concept             | Freestanding ambulatory surgery center - outpatient                          | AIMS first name             | PHI                                 |
|                                         | operating room                                                               | AIMS last name              | PHI                                 |
| AIMS Procedure Room Name                |                                                                              | AIMS middle name            | PHI                                 |
| MPOG Admission Concept                  | Surgical Admission Type - Outpatient                                         | AIMS sex                    | F                                   |
| AIMS Admission Type                     | S                                                                            | AIMS dob                    | PHI                                 |
| MPOG Primary Procedural Service Concept | General                                                                      | MPOG Patient Race Concept   |                                     |
| AIMS Primary Procedural Service         | SON                                                                          | AIMS Race Text              |                                     |
| Patient Age                             |                                                                              | AIMS Address Street 1       | PHI                                 |
| AIMS Scheduled Duration Minutes         | 45                                                                           | AIMS Address Street 2       | PHI                                 |
| AIMS Scheduled DT                       |                                                                              | AIMS Address City           | PHI                                 |
| AIMS Preoperative Diagnosis Text        | sebaceous cyst 21555 21556                                                   | AIMS Address State Province | PHI                                 |
| AIMS Scheduled Procedure Text           | LUMPECTOMY, EXCISION OF SEBACEOUS CYST IN CENTER                             | AIMS Address Postal Code    | PHI                                 |
|                                         | OF CHEST BETWEEN BREASTS                                                     | AIMS Phone Number           | PHI                                 |
| AIMS Actual Procedure Text              | LUMPECTOMY, EXCISION OF SEBACEOUS CYST IN CENTER<br>OF CHEST BETWEEN BREASTS | AIMS Medicaid Identifier    | PHI                                 |
| AIMS Documentation Template Text        | MAC                                                                          |                             |                                     |
| AIMS Documentation Template CD          | 5129                                                                         |                             |                                     |

28. Returning to the Case Details dropdown menu, selecting "IV sites and staff" from the list displays all IV sites documented intraoperatively and all staff who signed into the case.

| / Sites                                                         |                                              |                        |                 |                  |                          |                  |                |                            |                    |
|-----------------------------------------------------------------|----------------------------------------------|------------------------|-----------------|------------------|--------------------------|------------------|----------------|----------------------------|--------------------|
| MPOG Site Type                                                  | MPOG Site Side, Location                     | on, Size AIMS          | Site Type and   | Label AIMS S     | ite Side, Location, Size | AIMSSite_Comment | MPOGPreExist   | ting_Site_CD               | MPOGDiscontinu     |
| Peripheral                                                      | Right, Hand, 18 g                            | Periph                 | neral, Right Ha | nd 18 g Right, H | Hand, 18 g               |                  | 1              |                            | 0                  |
|                                                                 |                                              |                        |                 |                  |                          |                  |                |                            |                    |
| 4                                                               |                                              | FE                     |                 |                  |                          |                  |                |                            |                    |
|                                                                 |                                              | ftf                    |                 |                  |                          |                  |                |                            |                    |
|                                                                 |                                              |                        | aimsstaff_id    | aimscase_in_dt   | aimscase_out_c           | it mpogStaff_rc  | vle_concept_id | mpogstaff_p                | hysically_present_ |
| taff<br>conceptdesc                                             | ical Attending (primary)                     | aimsstaff_role         | aimsstaff_id    | aimscase_in_dt   | aimscase_out_c           | it mpogStaff_ro  | le_concept_id  | mpogstaff_p<br>1           | hysically_present_ |
| taff<br>conceptdesc<br>Staff Level - Surg                       | ical Attending (primary)                     | aimsstaff_role         | aimsstaff_id    | aimscase_in_dt   | aimscase_out_c           |                  | le_concept_id  | mpogstaff_p<br>1<br>1      | hysically_present_ |
| taff<br>conceptdesc<br>Staff Level - Surg<br>Staff Level - Anes | ical Attending (primary)<br>thesia Attending | aimsstaff_role<br>7872 | aimsstaff_id    | aimscase_in_dt   | aimscase_out_c           | 6006             | le_concept_id  | mpogstaff_p<br>1<br>1<br>1 | hysically_present_ |

29. Returning to the Case Details dropdown menu, selecting "Preoperative" from the list displays all categories for the preoperative information present in the MPOG database. History and Physical, the Anesthesia Assessment and Plan will populate here. Click on any of the categories to display specific patient information.

| M Preop                                                          |                     |      |            |
|------------------------------------------------------------------|---------------------|------|------------|
| MPOG Concept                                                     | Value               | Time | Value Code |
| Airway - Physical Exam (27 Items)                                |                     |      |            |
| General - History - Pediatrics - OB/Gyn (13)                     | (tems)              |      |            |
| Uncategorized (41 Items)                                         |                     |      |            |
| Cardiovascular (8 Items)                                         |                     |      |            |
| Respiratory - Hematologic - ID - Misc (12 It                     | erns)               |      |            |
| GI - Endocrine - Renal and Urologic - Rheur                      | natologic (8 Items) |      |            |
| Neuro - Musculoskeletal - Pain (8 Items)                         |                     |      |            |
| <ul> <li>Assessment and Plan - Studies - Testing (12)</li> </ul> | (tems)              |      |            |
|                                                                  |                     |      |            |

- 30. Returning to the Case Details dropdown menu, selecting "Outcomes" will display postoperative information, if present in the MPOG database.
- 31. Returning to the Case Details dropdown menu, selecting "Laboratory Values" displays a grid listing all preop and postop lab results available via the MPOG suite.

32. Returning to the Case Details dropdown menu, selecting "Medication Totals" displays a grid listing all medication totals for the case.

| edication Totals         |                             |       |      |       |
|--------------------------|-----------------------------|-------|------|-------|
| MPOG Med Name            | AIMS Med Name               | Total | Unit | Route |
| CEFAZOLIN                | Cefazolin                   | 2     | GM   | IV    |
| LIDOCAINE                | Lidocaine MG IV             | 40    |      | IV    |
| LIDOCAINE/EPINEPHRINE 1% | Lidocaine 1% w/ epi surgeon | 32    | MG   | IV    |
| MIDAZOLAM                | Midazolam (IVP)             | 2     | MG   | IV    |
| PROPOFOL                 | Propofol Bolus              | 20    | MG   | IV    |
|                          |                             |       |      |       |
|                          |                             |       |      |       |

## For questions or comments, please contact:

Jaime Osborne, MS, RN QI Coordinator ASPIRE/MPOG jsulek@med.umich.edu 734-764-9852

Katie Buehler, MS, RN QI Coordinator ASPIRE/MPOG <u>kjbucrek@med.umich.edu</u> 734-936-7525